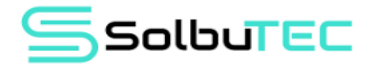

## **CONFIGURACIÓN DE CORREO CORPORATIVO EN OUTLOOK**

Para comenzar a configurar el correo debes tener instalado Outlook en tu equipo, si quieres usar Outlook como correo empresarial debes solicitar a tu proveedor los siguientes datos:

- Servidor de correo entrante
- Servidor de correo saliente (SMTP)
- Correo electrónico
- Nombre del usuario
- Contraseña
- Y los puertos de entrada y salida

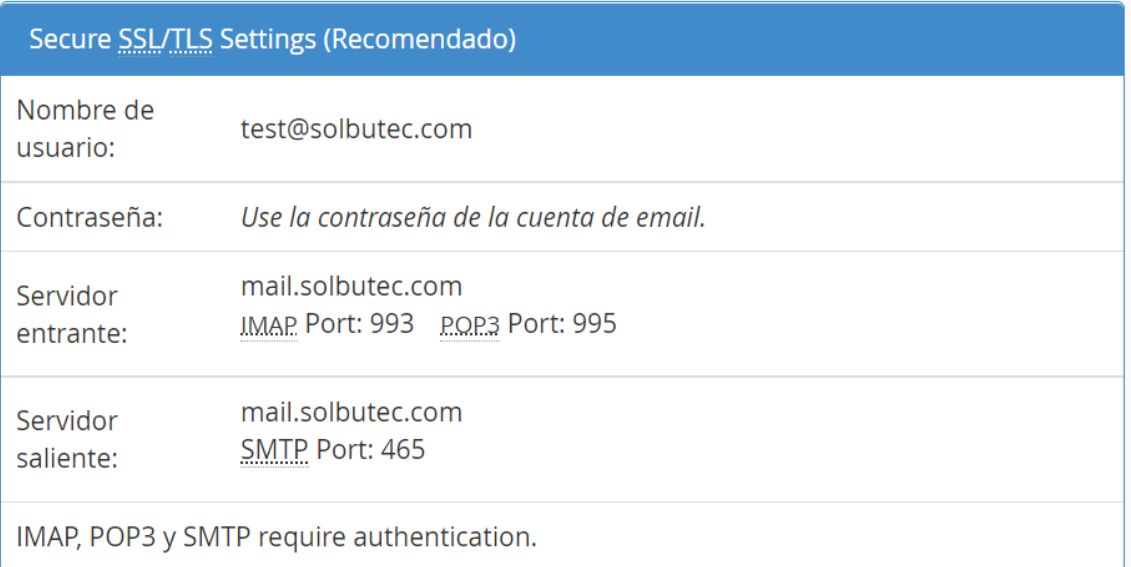

### **PASO 1:**

Los primero que hacemos es ir al panel de control y seleccionamos la opción de Mail o Correo de Microsoft Outlook.

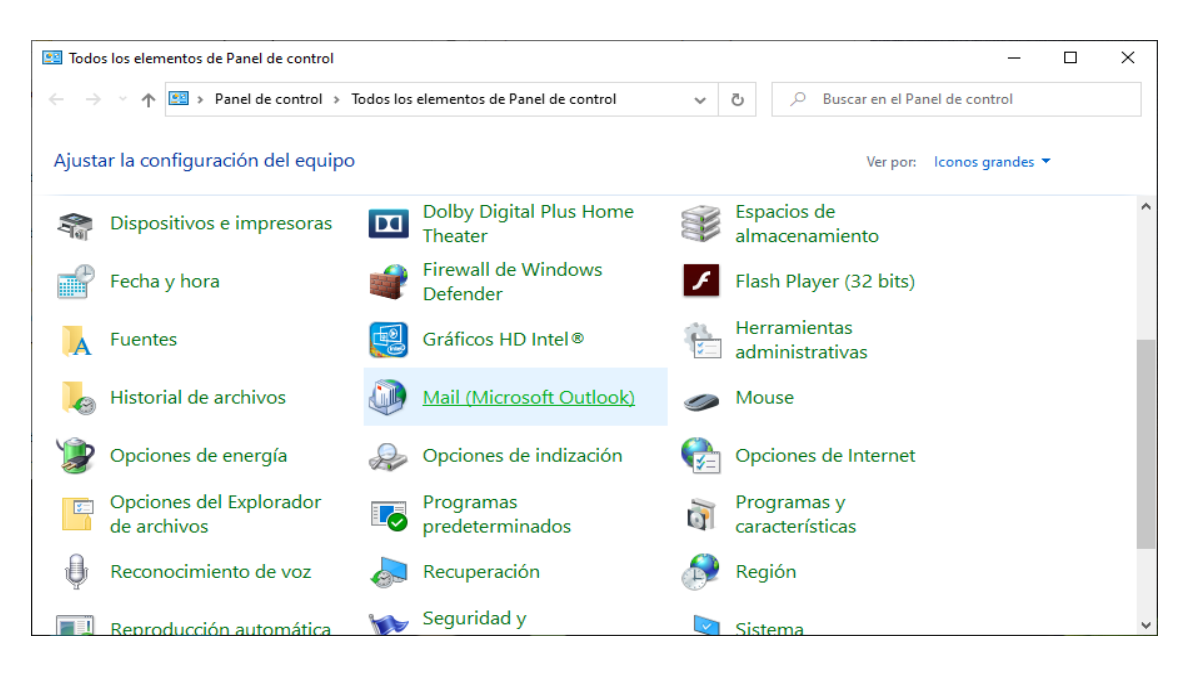

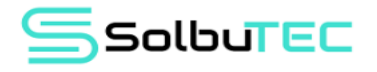

#### **PASO 2:**

Nos va a mostrar una ventana de Configuración de correo, ahora seleccionamos la opción de Cuentas de correo electrónico.

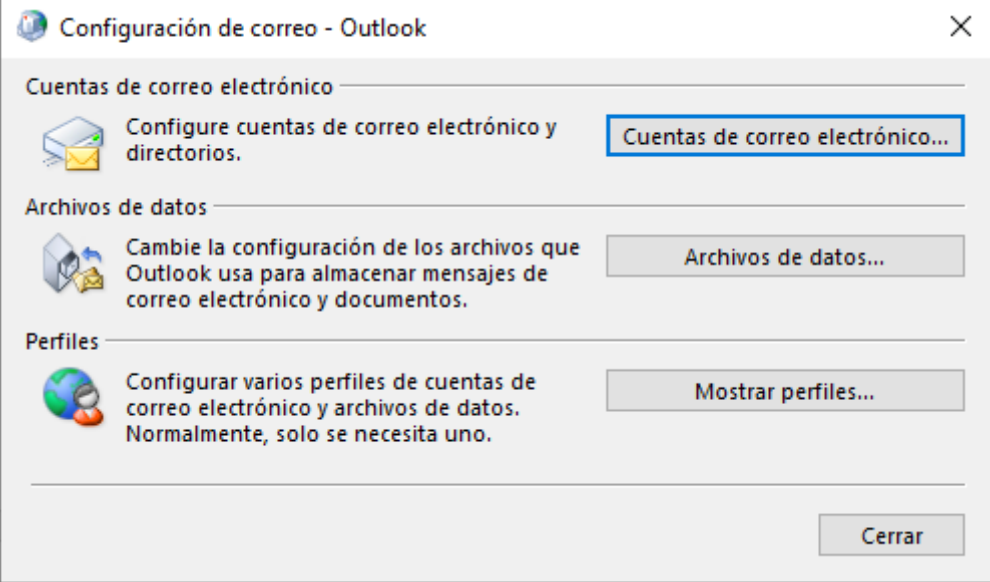

#### **PASO 3:**

En esta ventana se van a mostrar todos los correos que estamos utilizando en Outlook, pero si vamos a crear un nuevo correo debemos seleccionar en la opción de Nuevo.

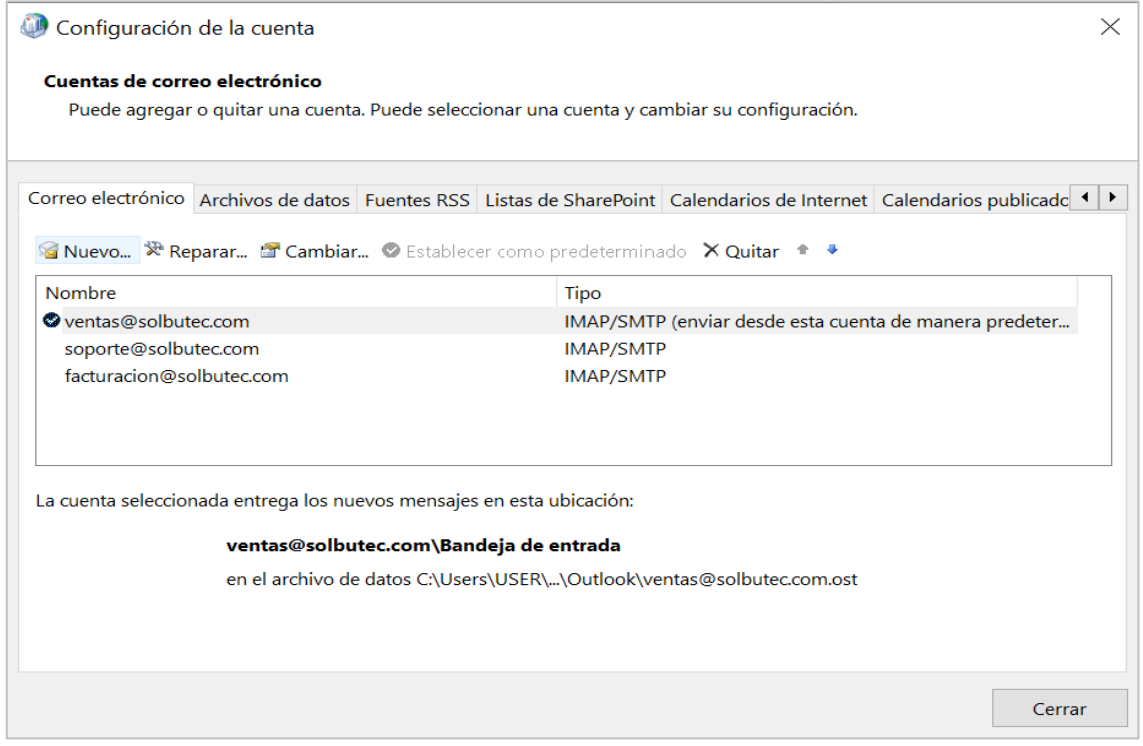

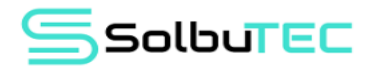

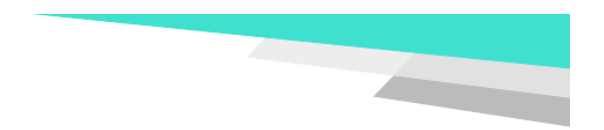

### **PASO 4:**

En la siguiente ventana nos va a mostrar que tipo de configuración que queremos usar, en este caso vamos a usar la configuración manual por que es un correo empresarial y seleccionamos en siguiente.

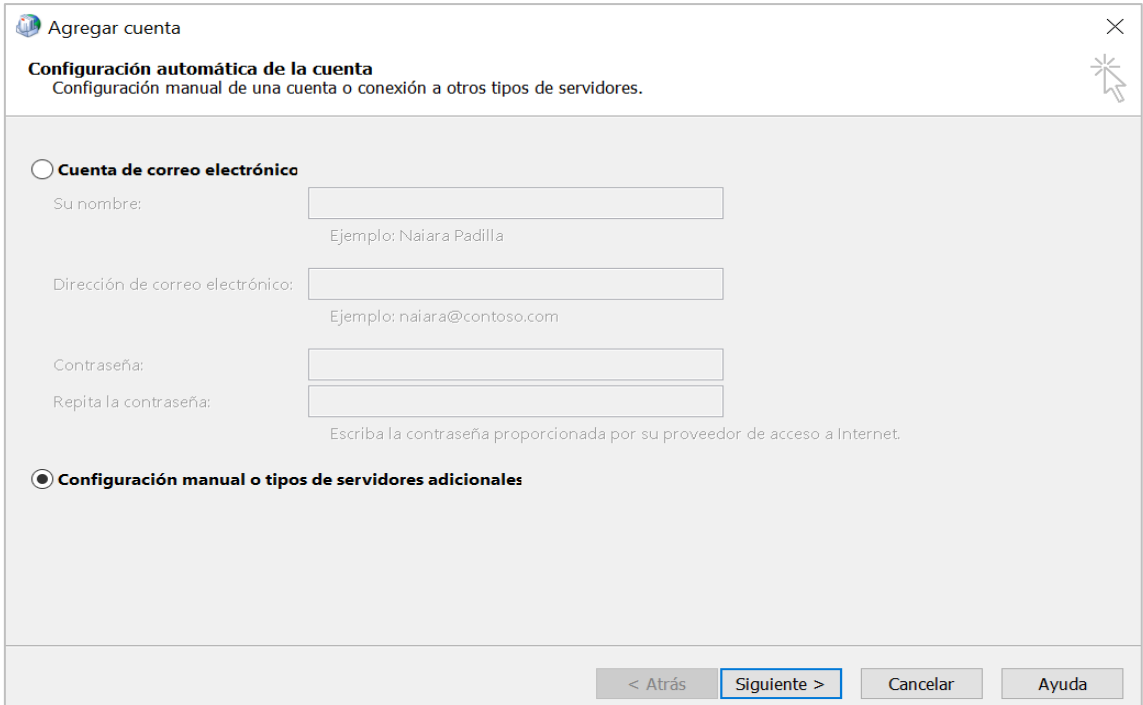

#### **PASO 5:**

Ahora nos pide escoger el tipo de cuenta que vamos a usar, escogemos el tipo POP o IMAP y seleccionamos en siguiente.

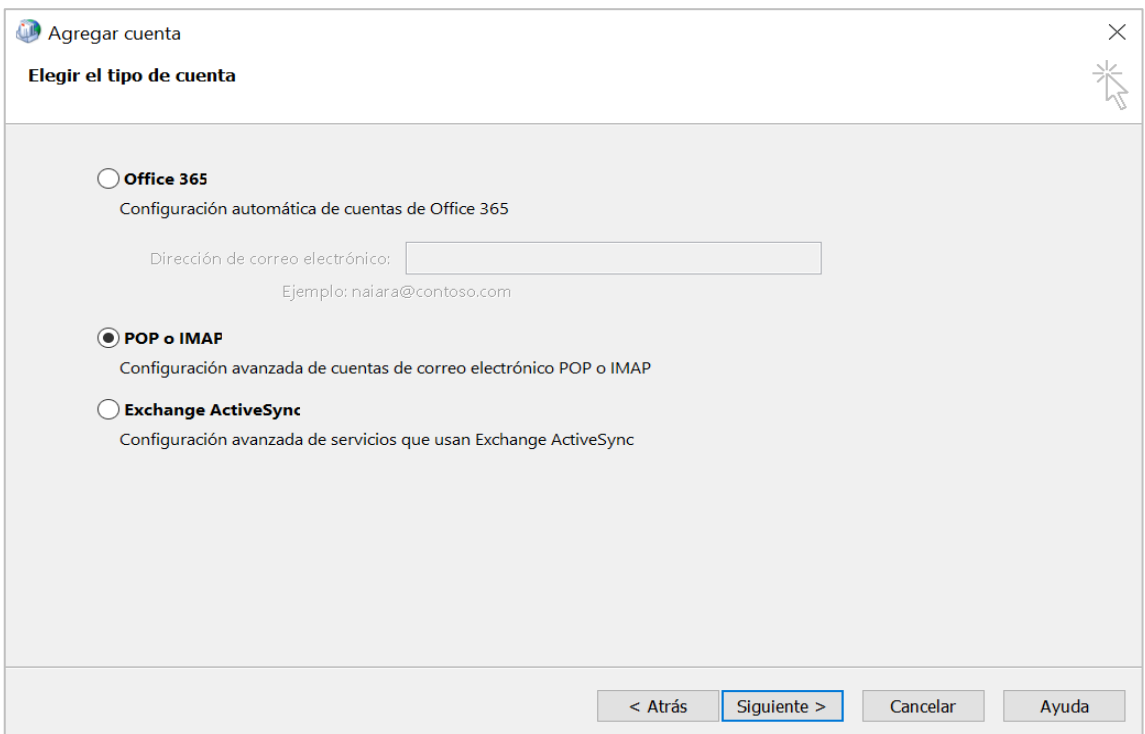

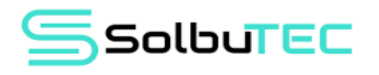

#### **PASO 6:**

En esta ventana ingresamos todos los datos del correo como el nombre, el correo electrónico, en tipo de cuenta escogemos el tipo IMAP, agregamos el servidor de correo entrante y saliente, el usuario y la contraseña, para configurar los puertos seleccionamos en Más configuraciones.

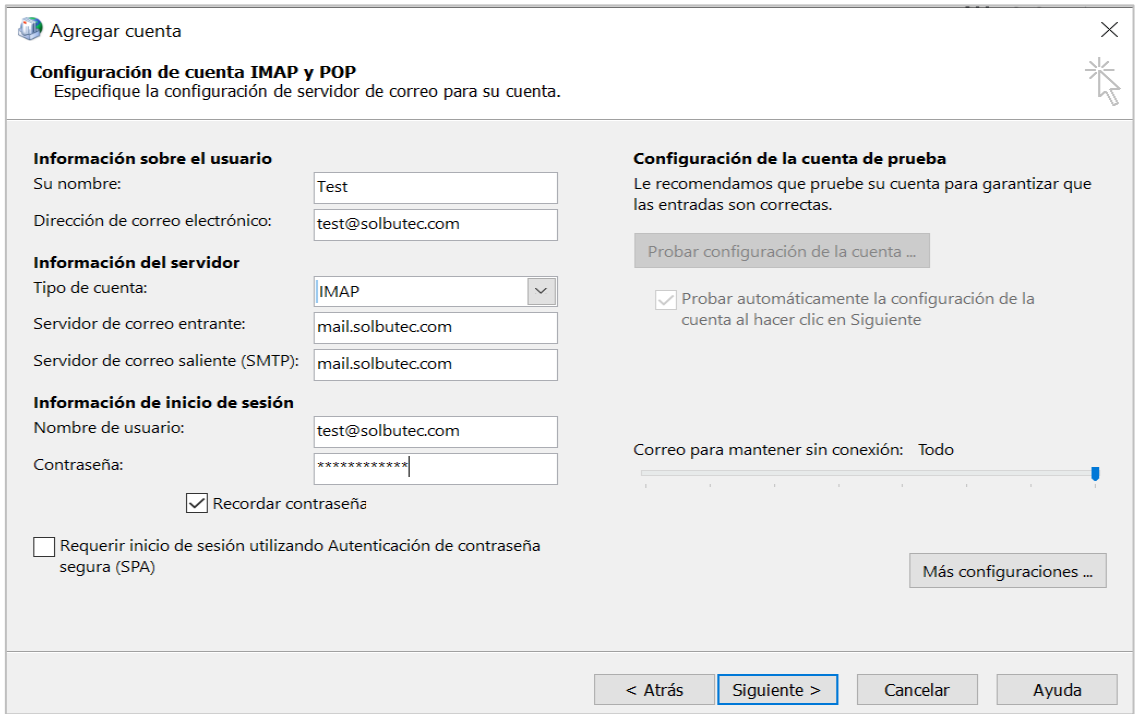

#### **PASO 7:**

En la ventana de Mas configuraciones nos vamos a la pestaña de Servidor de salida habilitamos que el servidor de salida SMTP requiere de autentificación.

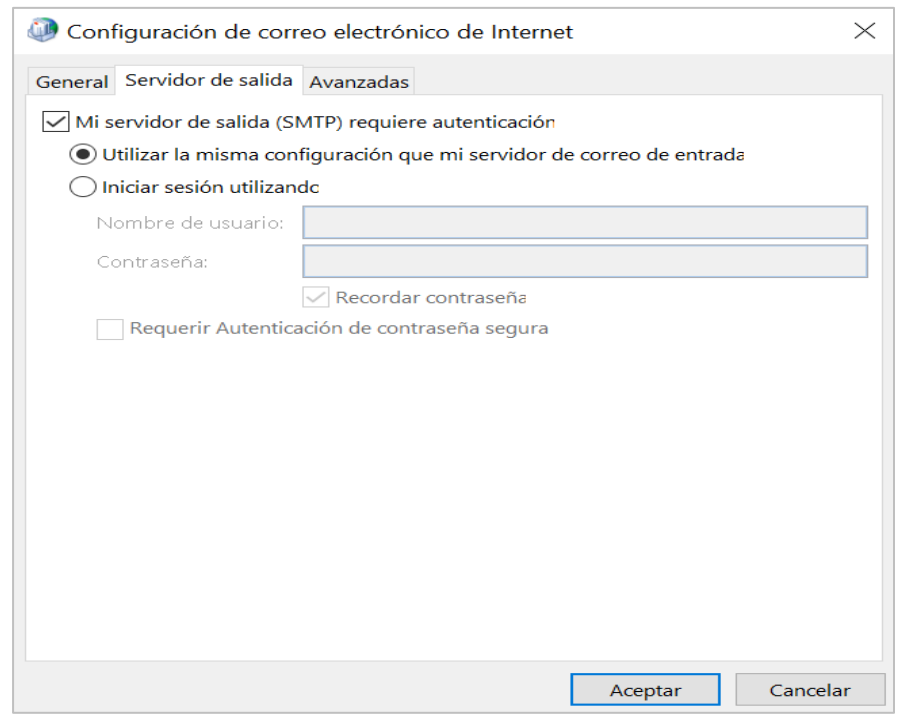

an a

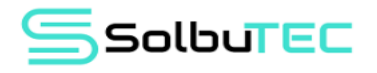

#### **PASO 8:**

Ahora nos vamos a la pestaña de Avanzadas, en esta ventana ingresamos los puertos en el Servidor en entrada IMAP es 993, en el Servidor de salida SMTP es 465 y la conexión cifrada para ambos puertos es SSL/TLS, luego seleccionamos en Aceptar y en siguiente.

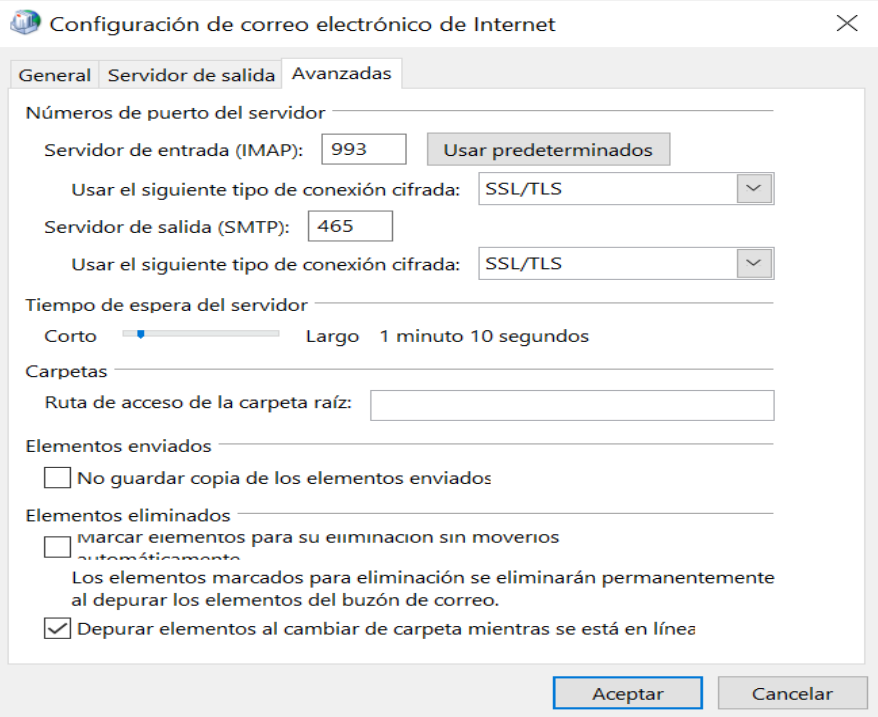

#### **PASO 9:**

Outlook intentara conectarse con el servidor de correo, si no te sale errores significa que se sincronizo correctamente con el servidor, seleccionamos en cerrar y en finalizar.

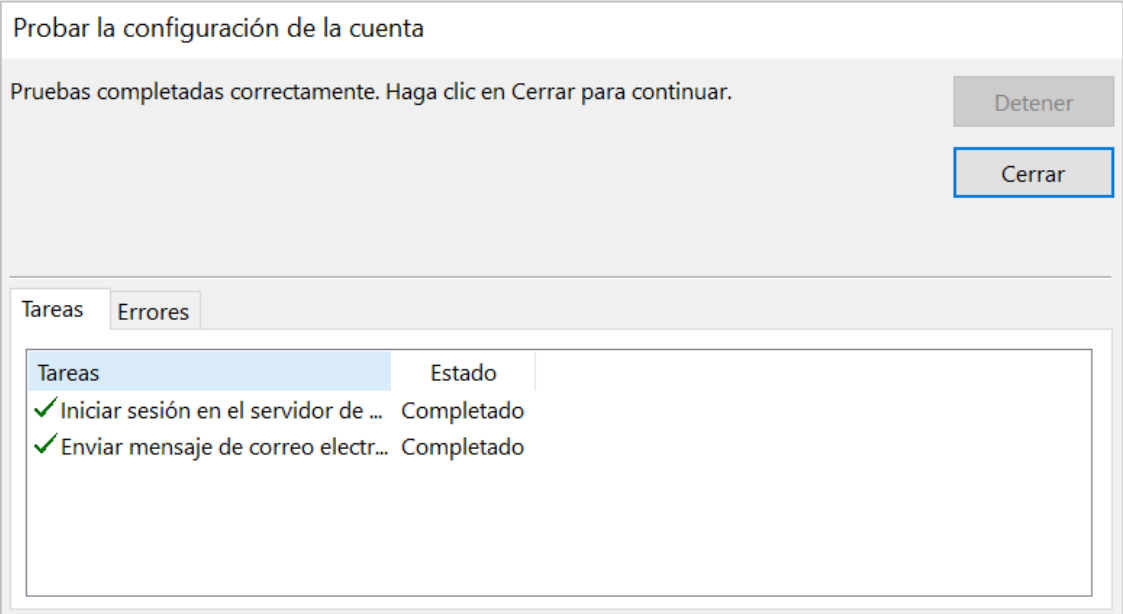

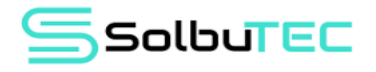

#### **PASO 10:**

Ahora abrimos Outlook y vemos que todos nuestros mensajes aparecen en el correo, ya podemos usar Outlook.

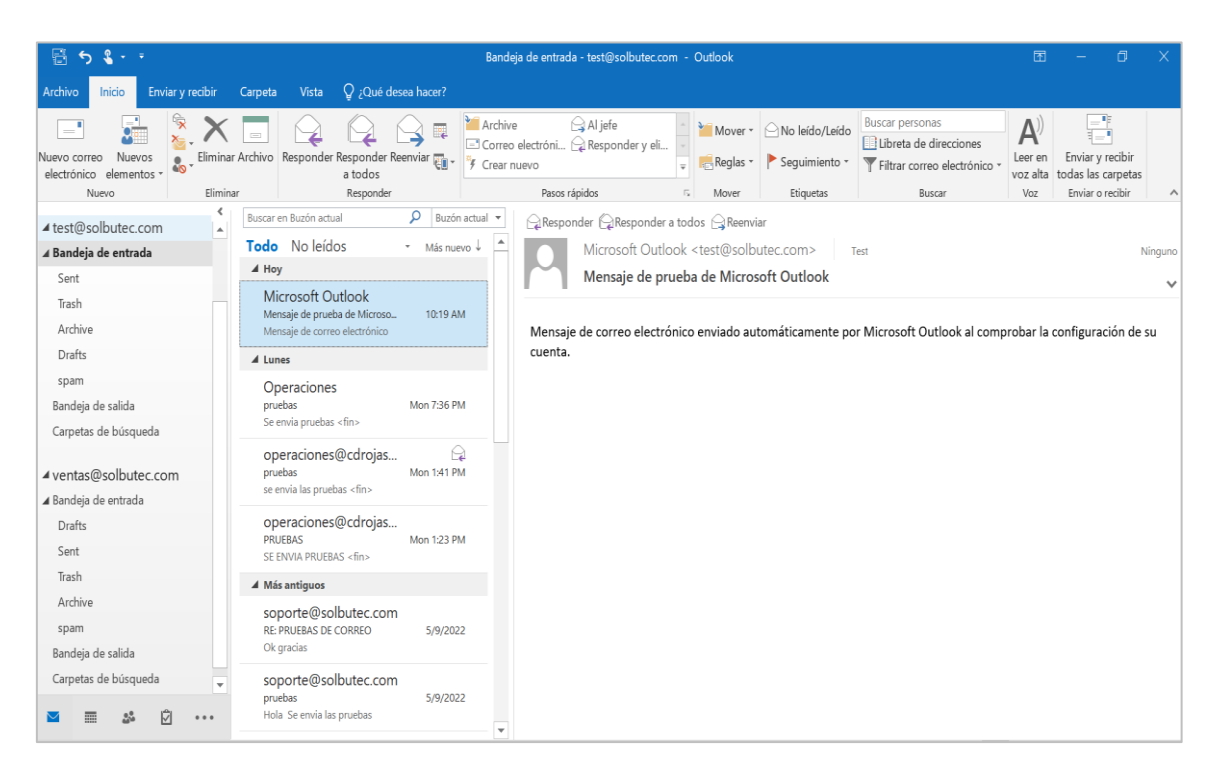

# ESO ES TODO ¡MUCHA SUERTE!

**957422445 - 968206039**  $\blacktriangleright$  info@solbutec.com Av. Pedro beltrán Ventanilla - Lima Perú

www.solbutec.com